## **Finding the Database:**

The **LibreHealth EHR** log in page can be accessed using Google Chrome and other common browsers.

To access the online database: go to the website *nhanes.librehealth.io* and enter your login information.

Press the Login button to access your Homepage.

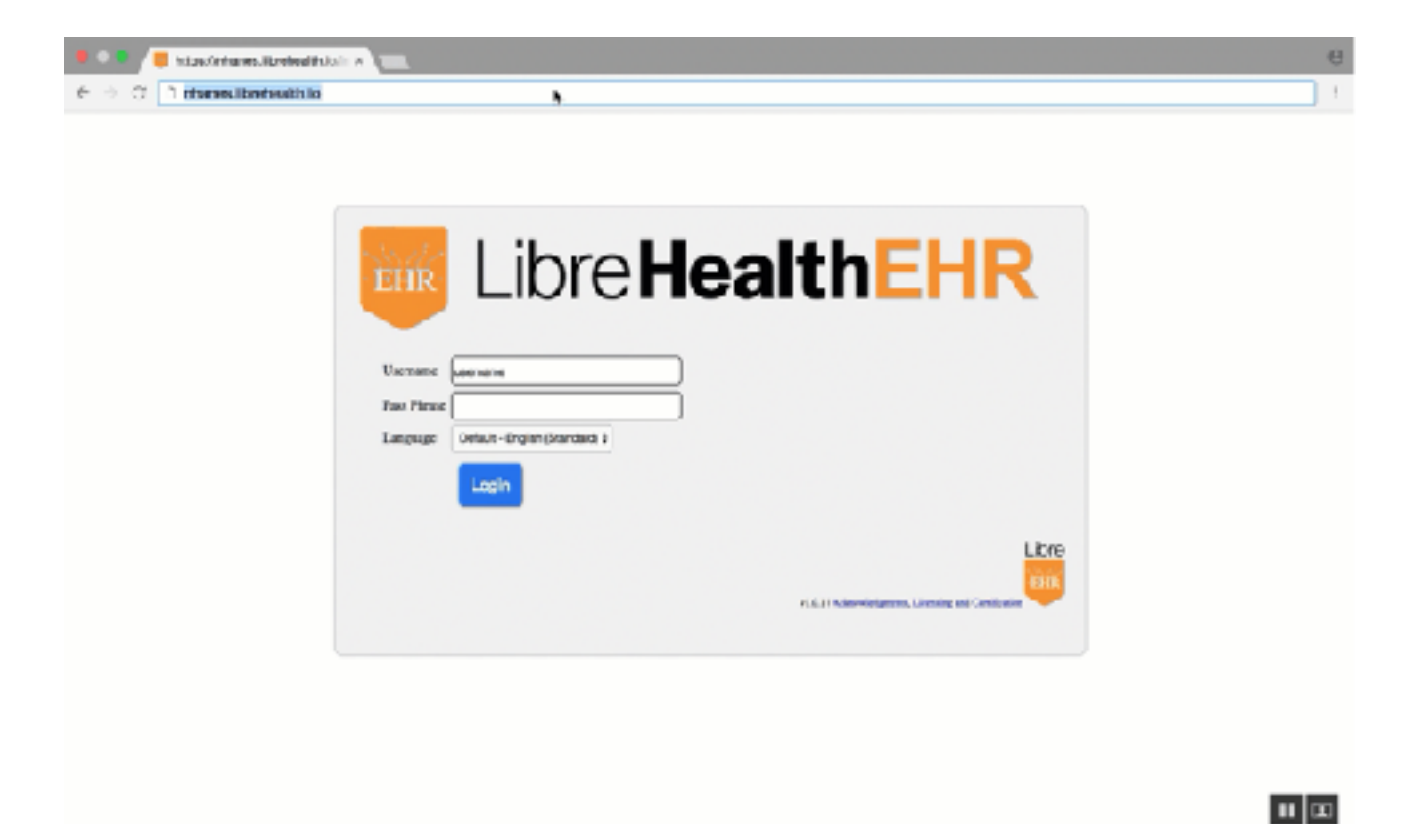

## **Your EHR Homepage:**

Your **Homepage** will display your name in the upper right corner and multiple tabs with drop-down menus at the top of the screen.

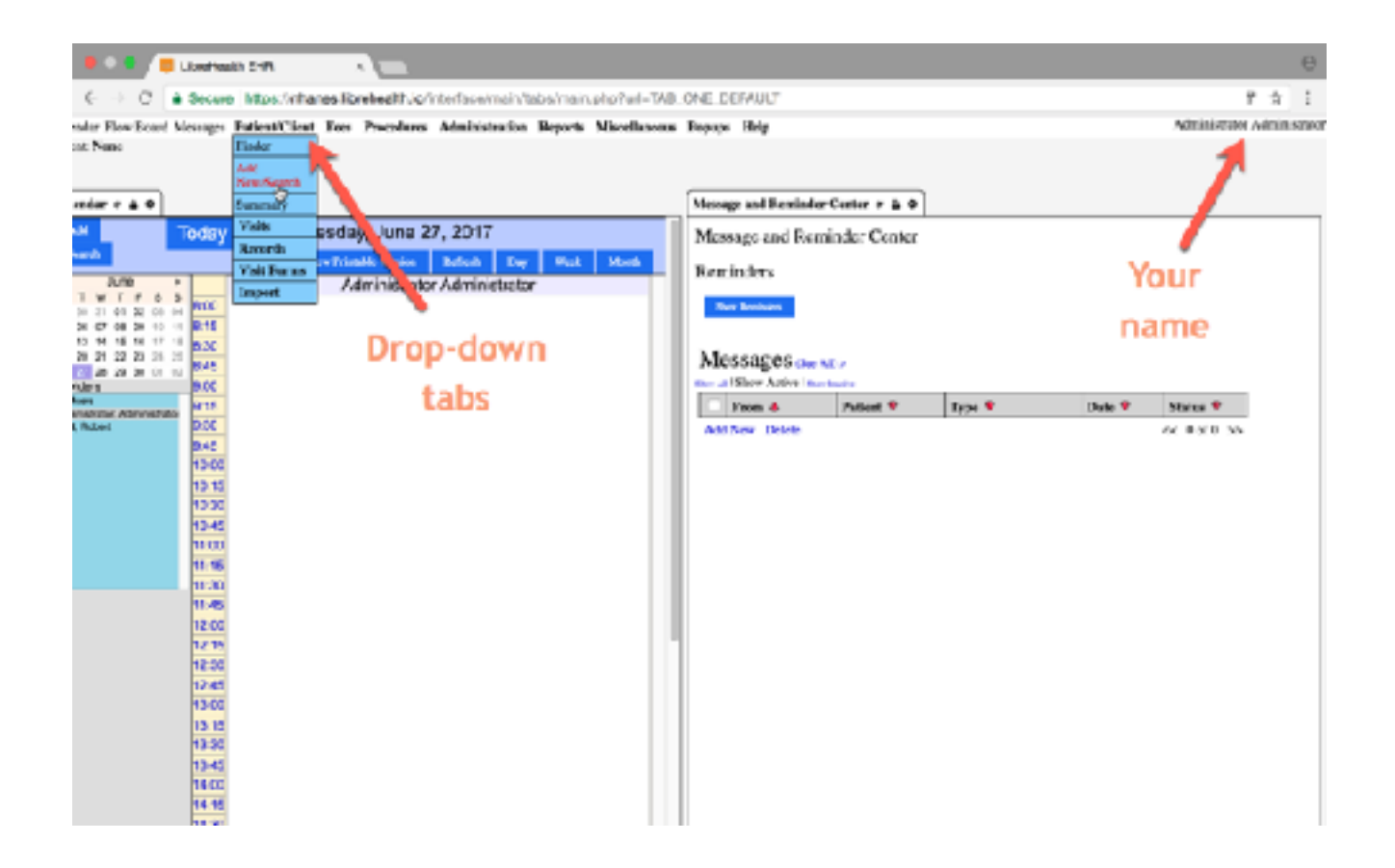

Hover over the tabs at the top of the screen to access the drop-down menus.

The drop down menu will allow you to access various pages to add and edit any patient information or reports.

Once you are logged in to the site you will see two open tabs: **Calendar** and **Message and Reminder Center**.

In the **Calendar** tab you will be able to see your daily schedule and add additional entries.

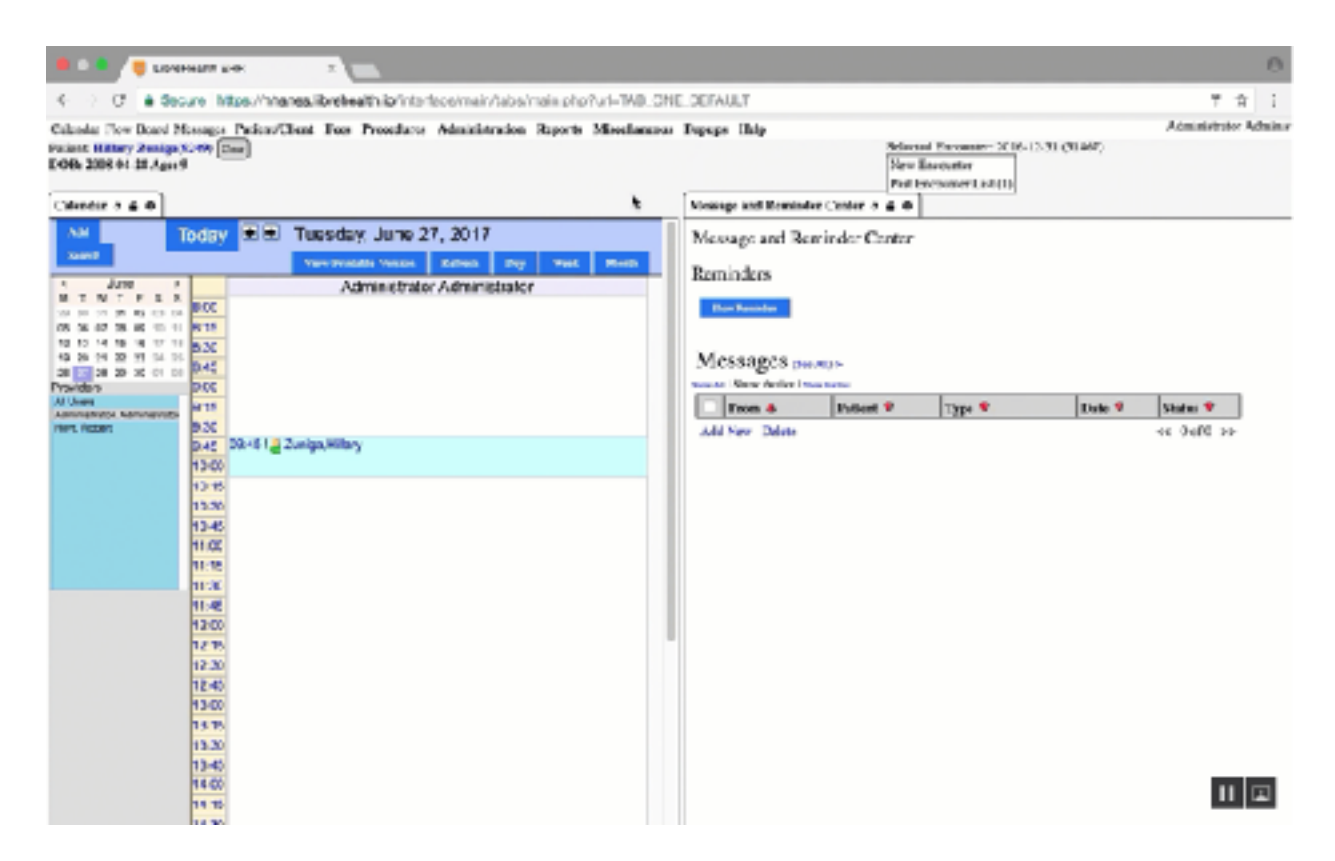

The **Message and Reminder Center** will display any Reminders you have previously entered and Messages in your inbox.

Any open tabs can be closed by selecting the X displayed at the top of the opened tab.

## **Find/Add a Patient:**

New patients can be created by selecting the **Add/New Search** button in the drop-down menu of the **Patient/Client Tab.**

To add a new patient, hover over the **Patient/Client Tab** at the top of the screen and press **Add/New Search.**

**3**

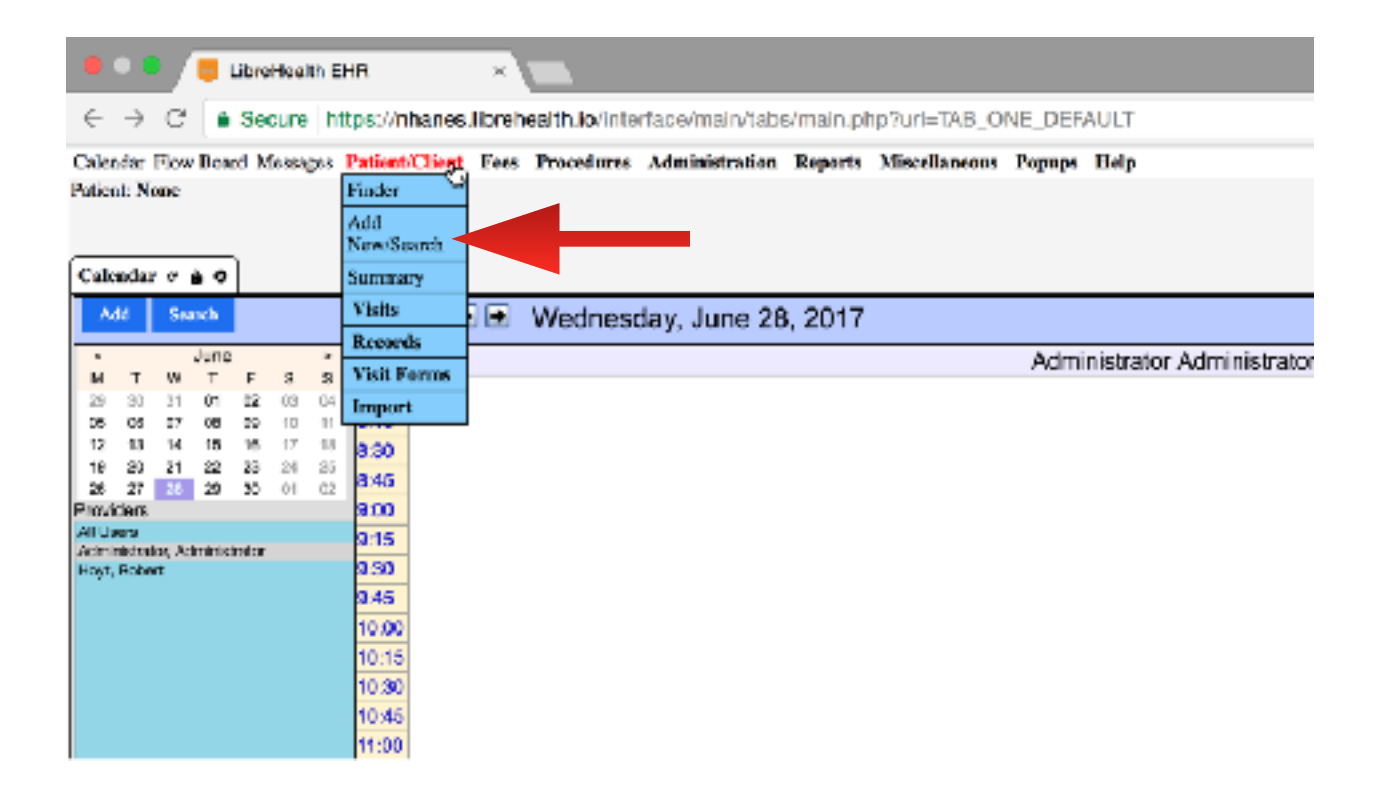

Similarly, existing patients can be found using the **Patient/Client Tab** and using the **Finder** tool.

To find an existing patient, hover over the **Patient/Client Tab** at the top of the screen and select **Finder.** 

Enter the patient information in the **Finder** tool and press Enter to find patient.

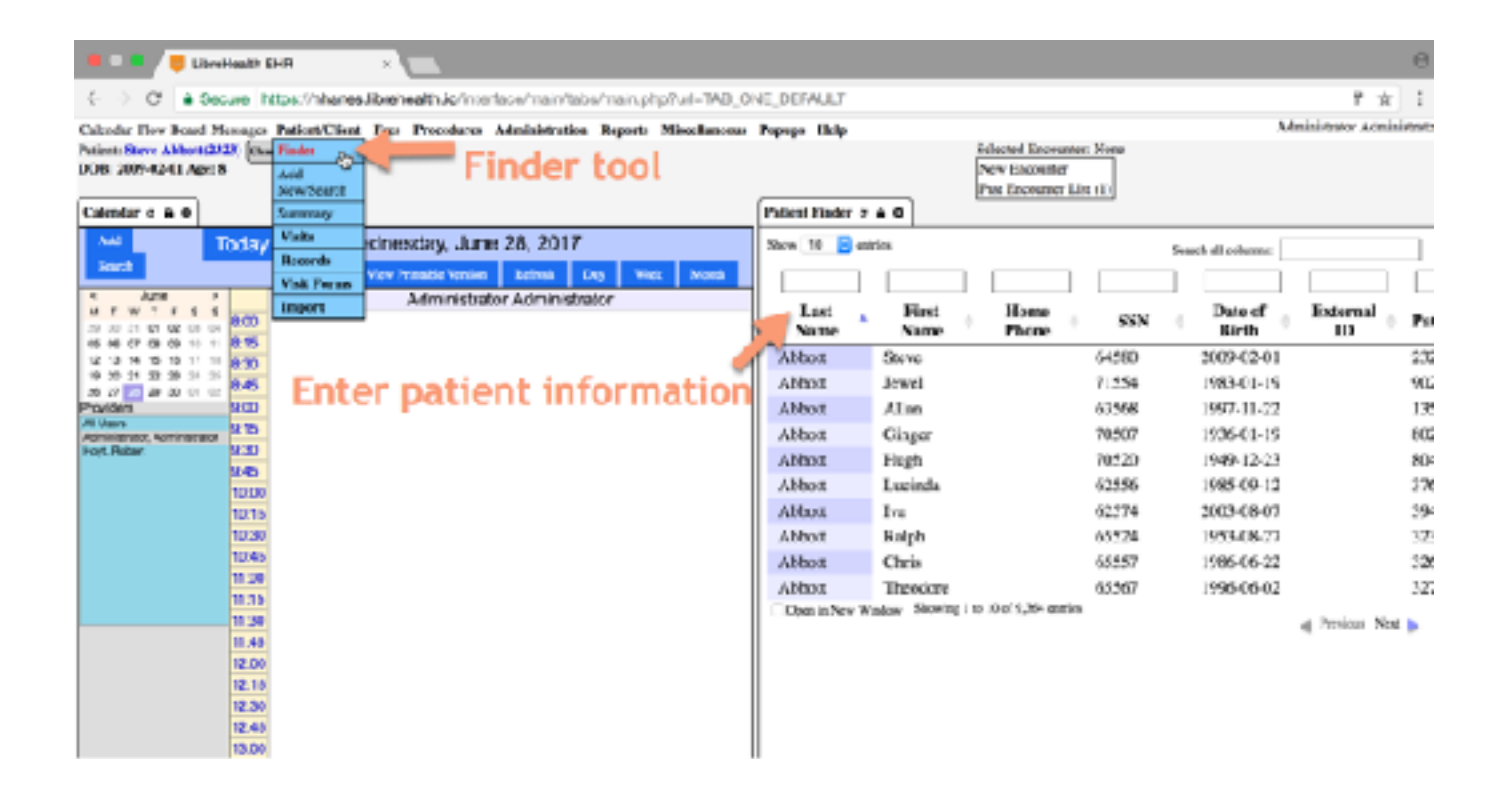